# **Budget Summary**

#### **Instructions:**

- Budget Summary provides a compile of the budget items
- As appropriate, an individual program Budget Summary may display the following line(s): Allocations, Administrative Costs, Carryover, Indirect Costs
- If Indirect Costs are allowable, enter the amount in the textbox provided on this page
- $\bullet$  Contact Information section: list individuals responsible for completing the budget section
- Completion of the Budget Summary is required for submission
- To add budget items, select the Budget Items page link in the side navigation menu
- The Budget Detail link provides a complete list of all individual budget items
- Some Program Offices may use the Flag Budget Item functionality to communicate allowability on specific budget items.
	- If Flag Budget Items are utilized, those pages are located in the budget section of the side navigation menu

# **Funding Source**

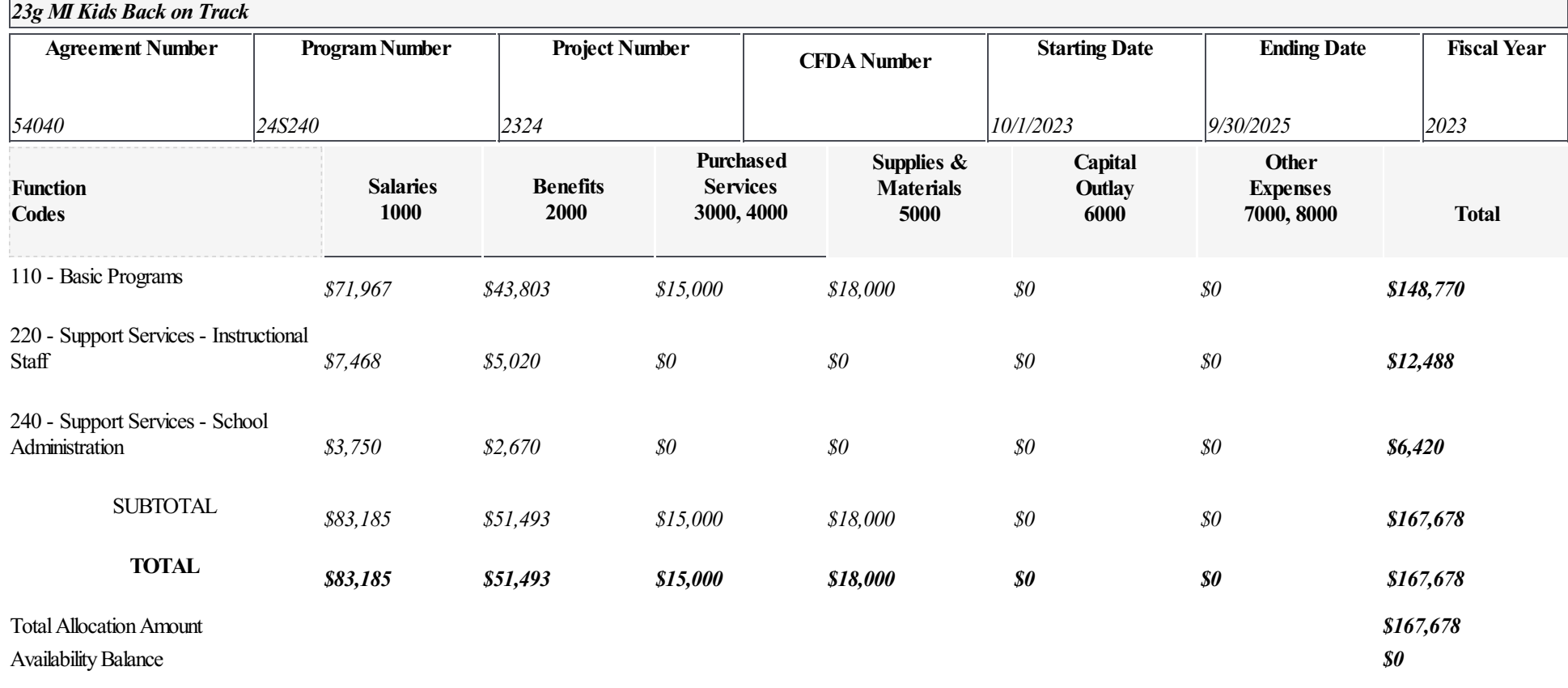

#### **Contact Information**

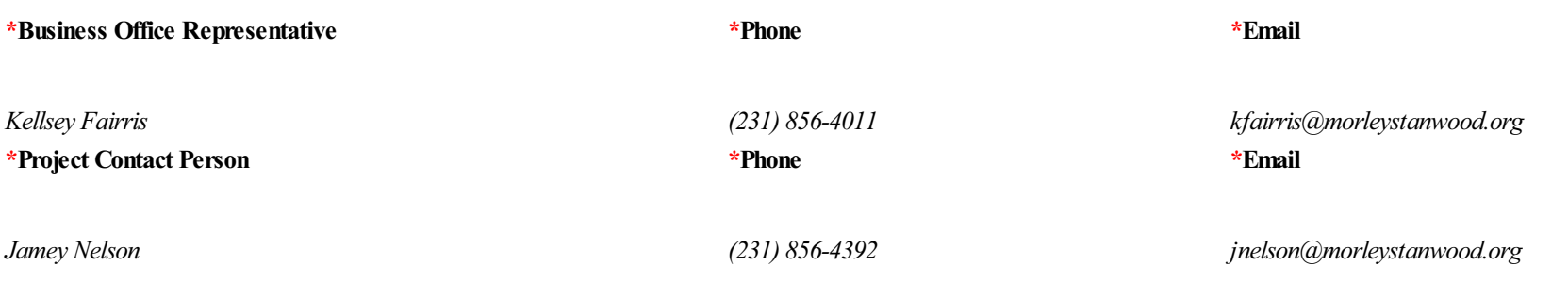

**Fiscal Year**

*2023*

# **Budget Item**

#### **Instructions:**

- To add a Budget Item complete all fields on the page (fields will vary based on Program requirements)
- Once all budget item fields have been completed, click **Save** 
	- Iferrorsexist,an error message will be displayed
- To add another Budget Item,click **Add** in the upper right-hand corner ofthe Budget Itemscreen
	- Repeat this process untilall budget itemsareadded
- To update an existing Budget Item, navigate to the budget item through the Budget Items pop-out menu (on the side navigation menu), select Budget Item, update as appropriate, and click Save
- To delete a Budget Item, navigate to the appropriate budget item and click **Delete** in the upper right-hand corner of the Budget Item screen

# **Funding Source**

#### *23g MI Kids Back on Track* **ProgramNumber** *24S240* **Project Number** *2324* **CFDA** Number **Ending Date** *9/30/2025* **Starting Date** *10/1/2023*

\*Select the appropriate Function Code for this budget item:

#### *111: Elementary- Learning*

# \*Select the PriorityArea with Strategy

#### *Curriculum Needs*

Provide a specific description for this budget item. Do not repeat the Function Code description selected in the drop down menu or the heading(s) of the box(es) used below:

Bookworms Reading and Writing Curriculum - contains evidence-based Tier 2 & Tier 3 pedagogy and materials specifically designed for differentiation that allow at-risk students to increase vocabulary acquisition, and create full writing tests on multiple topics. These materials would be used during specific at-risk paraprofessional tutoring time.

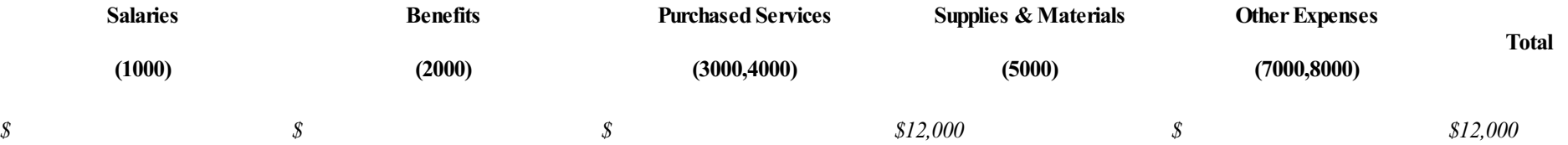

**FTE Hours**

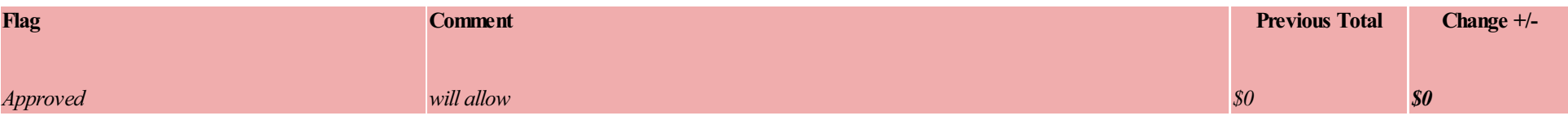

#### **Instructions:**

- To add a Budget Item complete all fields on the page (fields will vary based on Program requirements)
- Once all budget item fields have been completed, click **Save** 
	- Iferrorsexist,an error message will be displayed
- To add another Budget Item,click **Add** in the upper right-hand corner ofthe Budget Itemscreen
	- Repeat this process untilall budget itemsareadded
- To update an existing Budget Item, navigate to the budget item through the Budget Items pop-out menu (on the side navigation menu), select Budget Item, update as appropriate, and click Save
- To delete a Budget Item, navigate to the appropriate budget item and click **Delete** in the upper right-hand corner of the Budget Item screen

# **Funding Source**

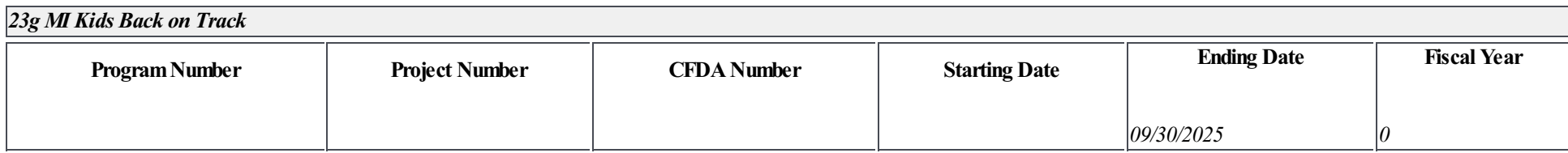

\*Select the appropriate Function Code for this budget item:

#### *111: Elementary- Learning*

\*Select the PriorityArea with Strategy

#### *Tutoring*

Provide a specific description for this budget item. Do not repeat the Function Code description selected in the drop down menu or the heading(s) of the box(es) used below:

FY25 Elementary Summer Learning: Staff stipends for Summer Learning Check-Ins & Tutoring (\$25/Hour x 425 Hours) to provide additional individualized tutoring to At-risk students *who are not performing at grade level.* 

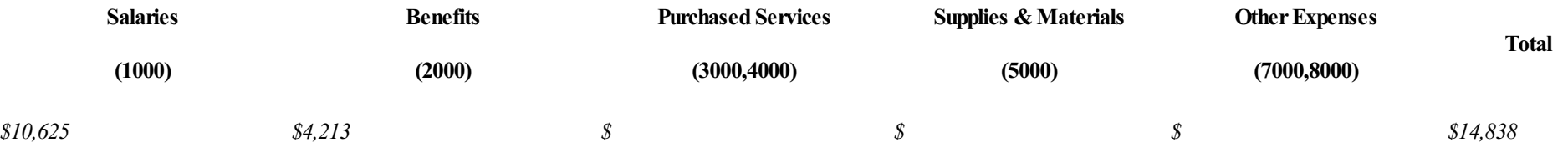

*allowable*

*Approved*

# 23g MI Kids Back on Track 23gMIKBOT-2023-54040-0022

*\$0*

*\$0*

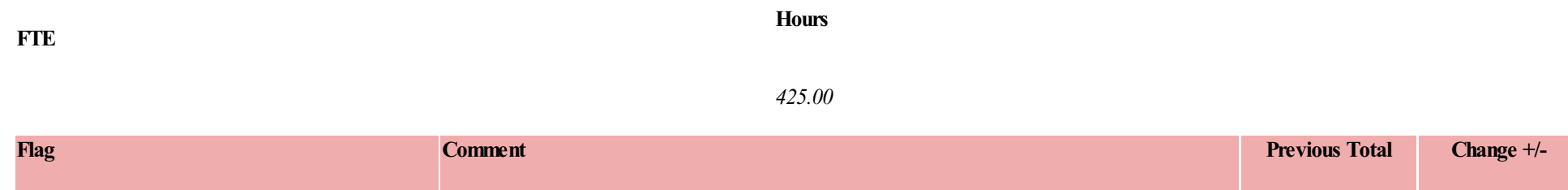

#### **Instructions:**

- To add a Budget Item complete all fields on the page (fields will vary based on Program requirements)
- Once all budget item fields have been completed, click **Save** 
	- Iferrorsexist,an error message will be displayed
- To add another Budget Item,click **Add** in the upper right-hand corner ofthe Budget Itemscreen
	- Repeat this process untilall budget itemsareadded
- To update an existing Budget Item, navigate to the budget item through the Budget Items pop-out menu (on the side navigation menu), select Budget Item, update as appropriate, and click Save
- To delete a Budget Item, navigate to the appropriate budget item and click **Delete** in the upper right-hand corner of the Budget Item screen

# **Funding Source**

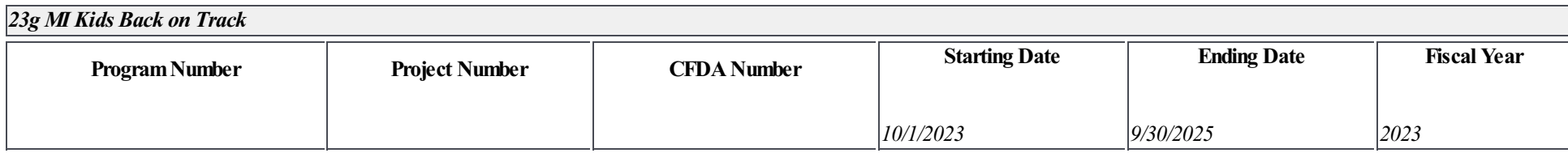

\*Select the appropriate Function Code for this budget item:

#### *111: Elementary- Learning*

\*Select the PriorityArea with Strategy

#### *Tutoring*

Provide a specific description for this budget item. Do not repeat the Function Code description selected in the drop down menu or the heading(s) of the box(es) used below:

FY24 Elementary Summer Learning: Staff stipends for Summer Learning Check-Ins & Tutoring (\$25/Hour x 425 Hours) to provide additional individualized tutoring to At Risk students *who are not performing at grade level.* 

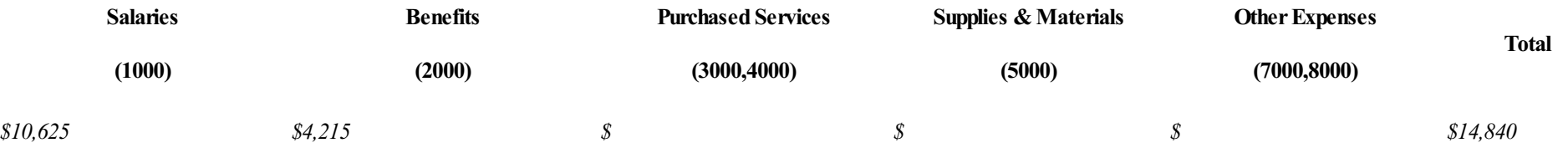

*allowable*

*Approved*

# 23g MI Kids Back on Track 23gMIKBOT-2023-54040-0022

*\$0*

*\$0*

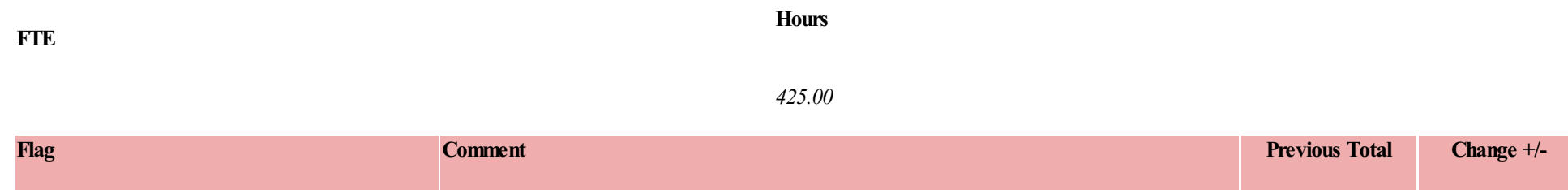

#### **Instructions:**

- To add a Budget Item complete all fields on the page (fields will vary based on Program requirements)
- Once all budget item fields have been completed, click **Save** 
	- Iferrorsexist,an error message will be displayed
- To add another Budget Item,click **Add** in the upper right-hand corner ofthe Budget Itemscreen
	- Repeat this process untilall budget itemsareadded
- To update an existing Budget Item, navigate to the budget item through the Budget Items pop-out menu (on the side navigation menu), select Budget Item, update as appropriate, and click Save
- To delete a Budget Item, navigate to the appropriate budget item and click **Delete** in the upper right-hand corner of the Budget Item screen

# **Funding Source**

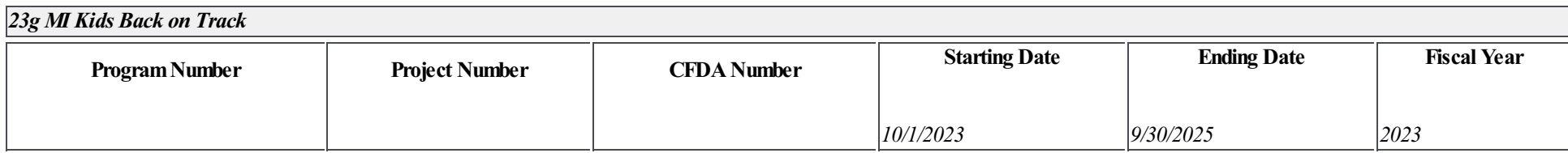

\*Select the appropriate Function Code for this budget item:

#### *111: Elementary- Learning*

# \*Select the PriorityArea with Strategy

#### *Tutoring*

Provide a specific description for this budget item. Do not repeat the Function Code description selected in the drop down menu or the heading(s) of the box(es) used below:

# FY2024 Elementary Parapro to provide additional individualized tutoring to At-risk students who are not performing at grade level.

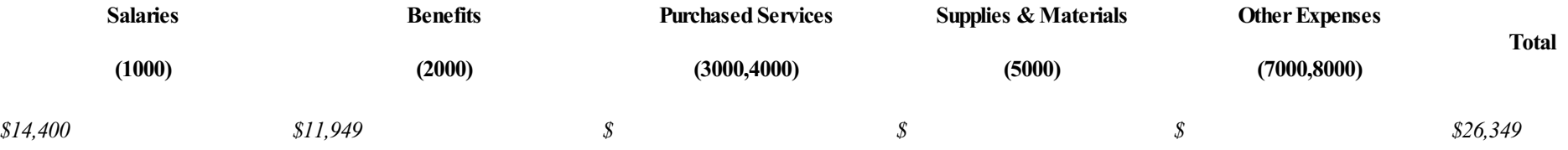

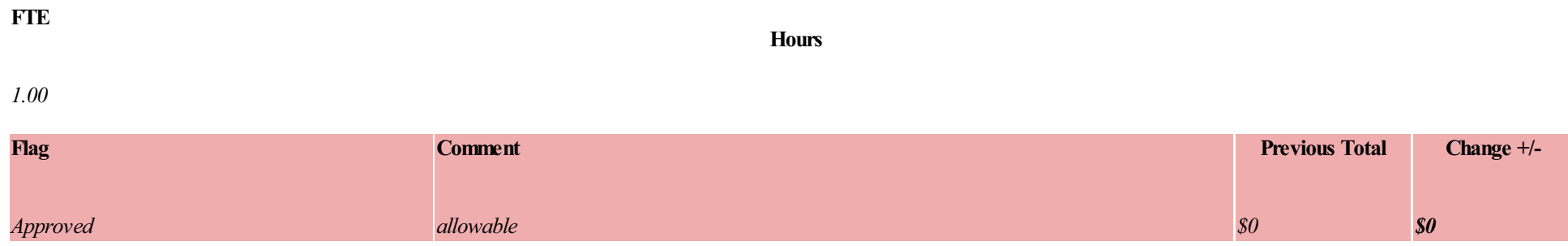

#### **Instructions:**

- To add a Budget Item complete all fields on the page (fields will vary based on Program requirements)
- Once all budget item fields have been completed, click **Save** 
	- Iferrorsexist,an error message will be displayed
- To add another Budget Item,click **Add** in the upper right-hand corner ofthe Budget Itemscreen
	- Repeat this process untilall budget itemsareadded
- To update an existing Budget Item, navigate to the budget item through the Budget Items pop-out menu (on the side navigation menu), select Budget Item, update as appropriate, and click Save
- To delete a Budget Item, navigate to the appropriate budget item and click **Delete** in the upper right-hand corner of the Budget Item screen

# **Funding Source**

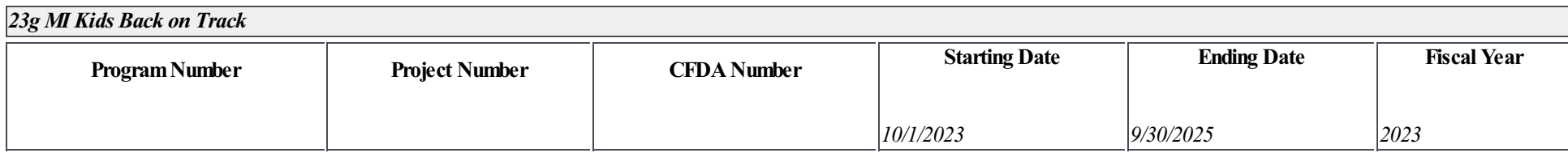

\*Select the appropriate Function Code for this budget item:

#### *111: Elementary- Learning*

#### \*Select the PriorityArea with Strategy

#### *Materials*

Provide a specific description for this budget item. Do not repeat the Function Code description selected in the drop down menu or the heading(s) of the box(es) used below:

#### FY24 Summer Learning Supplies: Including books from Scholastics, Cinch bags for each student, promotional & recognition materials/supplies

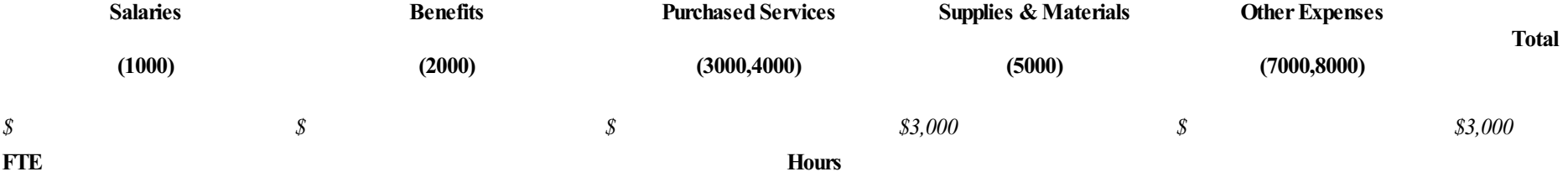

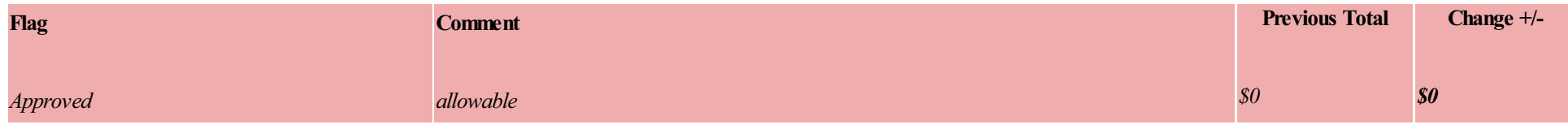

#### **Instructions:**

- To add a Budget Item complete all fields on the page (fields will vary based on Program requirements)
- Once all budget item fields have been completed, click **Save** 
	- Iferrorsexist,an error message will be displayed
- To add another Budget Item,click **Add** in the upper right-hand corner ofthe Budget Itemscreen
	- Repeat this process untilall budget itemsareadded
- To update an existing Budget Item, navigate to the budget item through the Budget Items pop-out menu (on the side navigation menu), select Budget Item, update as appropriate, and click Save
- To delete a Budget Item, navigate to the appropriate budget item and click **Delete** in the upper right-hand corner of the Budget Item screen

# **Funding Source**

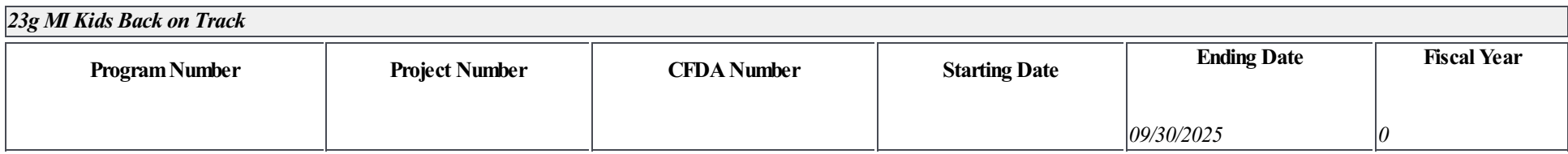

\*Select the appropriate Function Code for this budget item:

# *111: Elementary- Learning*

# \*Select the PriorityArea with Strategy

#### *Tutoring*

Provide a specific description for this budget item. Do not repeat the Function Code description selected in the drop down menu or the heading(s) of the box(es) used below:

# FY25 Summer Learning Supplies: Including books from Scholastics, Cinch bags for each student, promotional & recognition materials/supplies

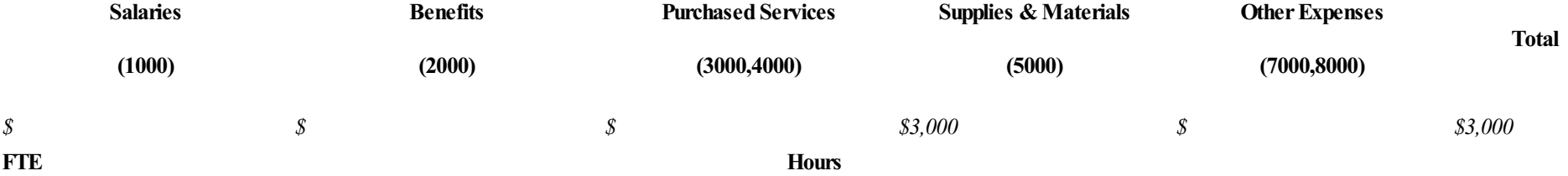

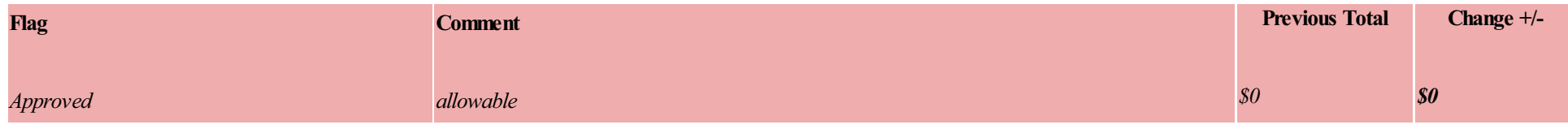

#### **Instructions:**

- To add a Budget Item complete all fields on the page (fields will vary based on Program requirements)
- Once all budget item fields have been completed, click **Save** 
	- Iferrorsexist,an error message will be displayed
- To add another Budget Item,click **Add** in the upper right-hand corner ofthe Budget Itemscreen
	- Repeat this process untilall budget itemsareadded
- To update an existing Budget Item, navigate to the budget item through the Budget Items pop-out menu (on the side navigation menu), select Budget Item, update as appropriate, and click Save
- To delete a Budget Item, navigate to the appropriate budget item and click **Delete** in the upper right-hand corner of the Budget Item screen

# **Funding Source**

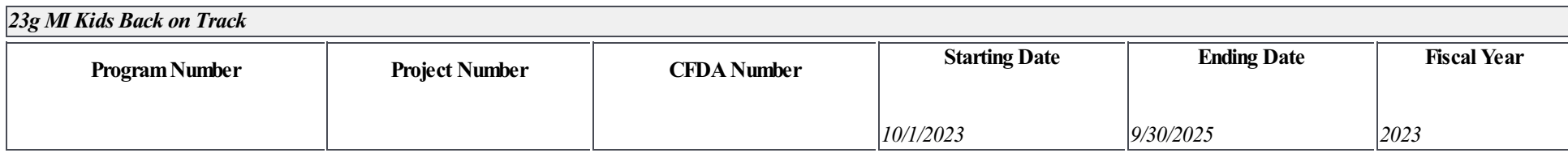

\*Select the appropriate Function Code for this budget item:

#### *111: Elementary- Learning*

# \*Select the PriorityArea with Strategy

#### *Tutoring*

Provide a specific description for this budget item. Do not repeat the Function Code description selected in the drop down menu or the heading(s) of the box(es) used below:

# FY2025 Elementary Parapro to provide additional individualized tutoring to At-risk students who are not performing at grade level.

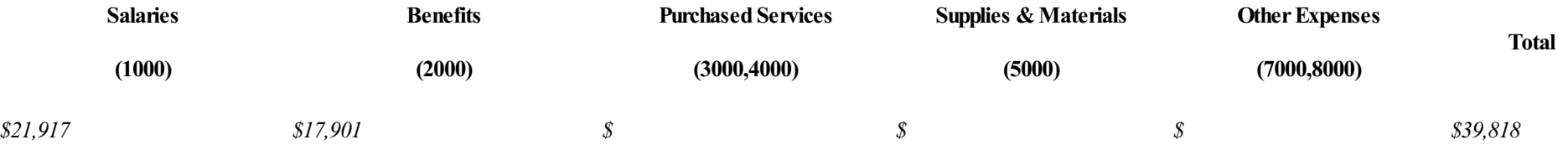

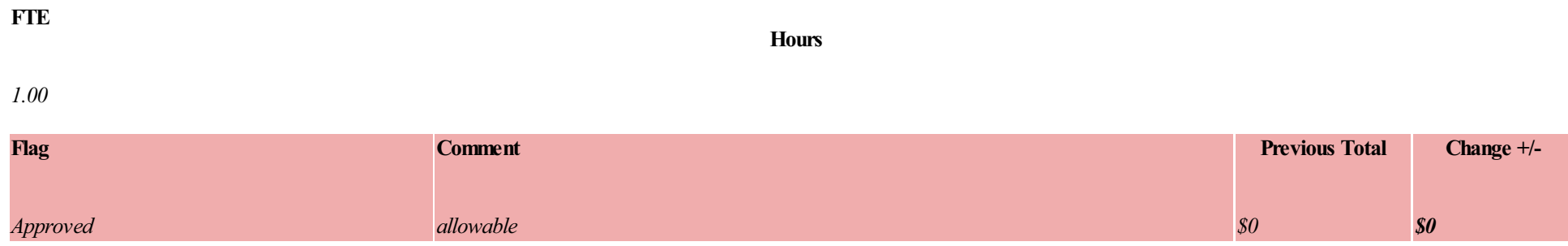

#### **Instructions:**

- To add a Budget Item complete all fields on the page (fields will vary based on Program requirements)
- Once all budget item fields have been completed, click **Save** 
	- Iferrorsexist,an error message will be displayed
- To add another Budget Item,click **Add** in the upper right-hand corner ofthe Budget Itemscreen
	- Repeat this process untilall budget itemsareadded
- To update an existing Budget Item, navigate to the budget item through the Budget Items pop-out menu (on the side navigation menu), select Budget Item, update as appropriate, and click Save
- To delete a Budget Item, navigate to the appropriate budget item and click **Delete** in the upper right-hand corner of the Budget Item screen

# **Funding Source**

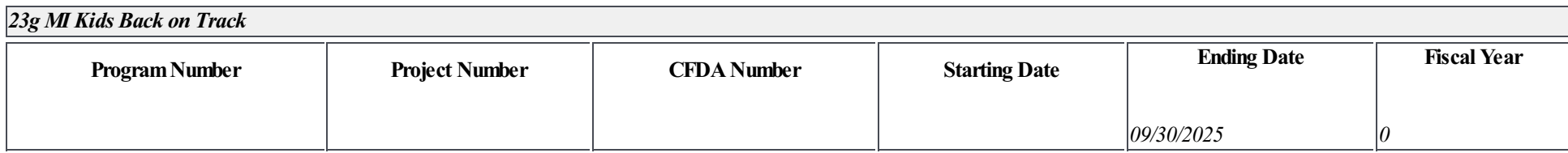

\*Select the appropriate Function Code for this budget item:

#### *112: Middle/Junior High*

# \*Select the PriorityArea with Strategy

#### *Tutoring*

Provide a specific description for this budget item. Do not repeat the Function Code description selected in the drop down menu or the heading(s) of the box(es) used below:

# FY24 Afterschool Tutoring to provide high-impact tutoring to students at risk of falling behind their peers. (2 Staff - Professional Rate (approx. \$55/hr) max 30 Hours

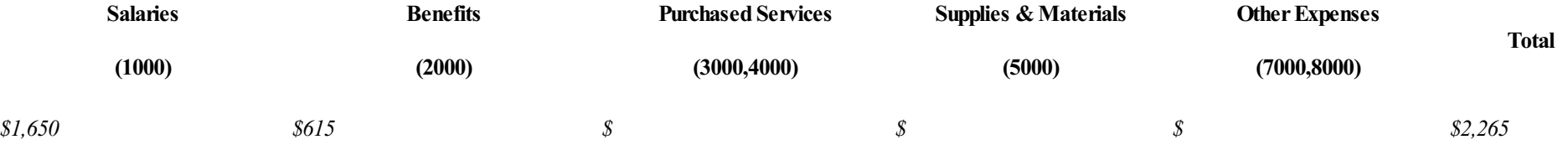

*allowable*

*Approved*

# 23g MI Kids Back on Track 23gMIKBOT-2023-54040-0022

*\$0*

*\$0*

#### **FTE Hours** *30.00* **Flag Comment Previous Total Change +/-**

#### **Instructions:**

- To add a Budget Item complete all fields on the page (fields will vary based on Program requirements)
- Once all budget item fields have been completed, click **Save** 
	- Iferrorsexist,an error message will be displayed
- To add another Budget Item,click **Add** in the upper right-hand corner ofthe Budget Itemscreen
	- Repeat this process untilall budget itemsareadded
- To update an existing Budget Item, navigate to the budget item through the Budget Items pop-out menu (on the side navigation menu), select Budget Item, update as appropriate, and click Save
- To delete a Budget Item, navigate to the appropriate budget item and click **Delete** in the upper right-hand corner of the Budget Item screen

# **Funding Source**

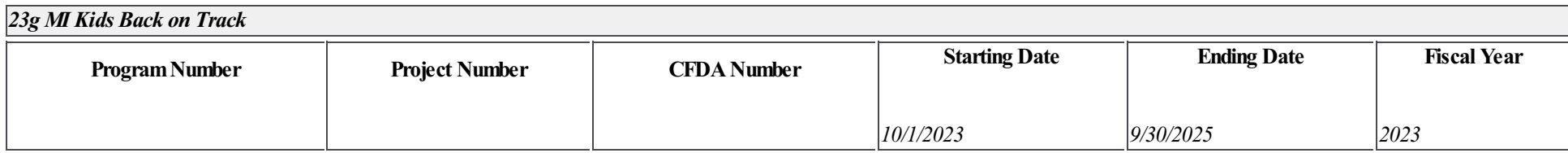

\*Select the appropriate Function Code for this budget item:

#### *112: Middle/Junior High*

# \*Select the PriorityArea with Strategy

#### *Tutoring*

Provide a specific description for this budget item. Do not repeat the Function Code description selected in the drop down menu or the heading(s) of the box(es) used below:

# FY25 Afterschool Tutoring to provide high-impact tutoring to students at risk of falling behind their peers. (2 Staff - Professional Rate (approx. \$55/hr) max 55 Hours

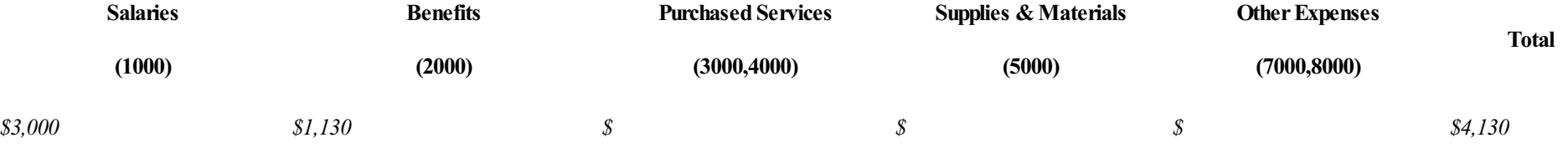

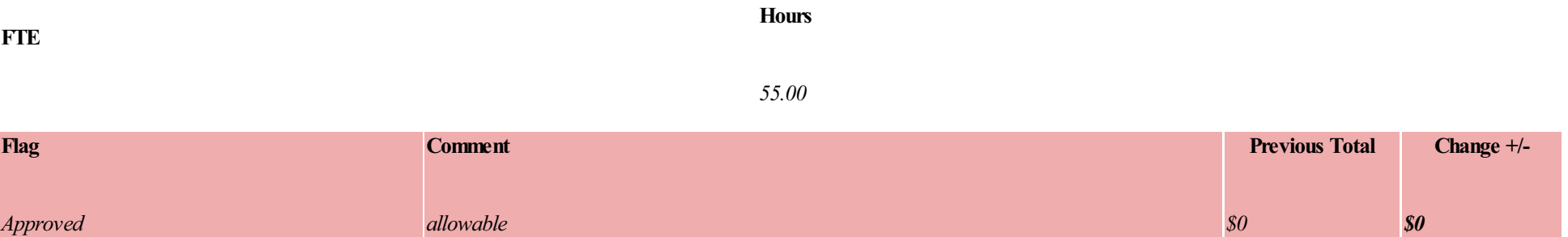

#### **Instructions:**

- To add a Budget Item complete all fields on the page (fields will vary based on Program requirements)
- Once all budget item fields have been completed, click **Save** 
	- Iferrorsexist,an error message will be displayed
- To add another Budget Item,click **Add** in the upper right-hand corner ofthe Budget Itemscreen
	- Repeat this process untilall budget itemsareadded
- To update an existing Budget Item, navigate to the budget item through the Budget Items pop-out menu (on the side navigation menu), select Budget Item, update as appropriate, and click Save
- To delete a Budget Item, navigate to the appropriate budget item and click **Delete** in the upper right-hand corner of the Budget Item screen

# **Funding Source**

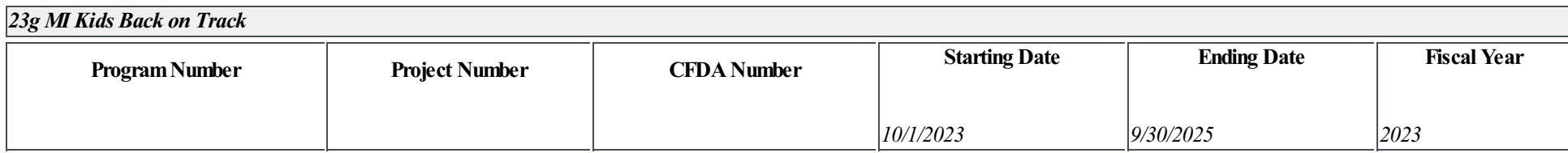

\*Select the appropriate Function Code for this budget item:

# *113: High School - Learning*

\*Select the PriorityArea with Strategy

# *Staf ing*

Provide a specific description for this budget item. Do not repeat the Function Code description selected in the drop down menu or the heading(s) of the box(es) used below:

#### FY2025 Michigan College Access Network Advisor - Intensive Individualised Support for high school students to prepare for post-secondary training.

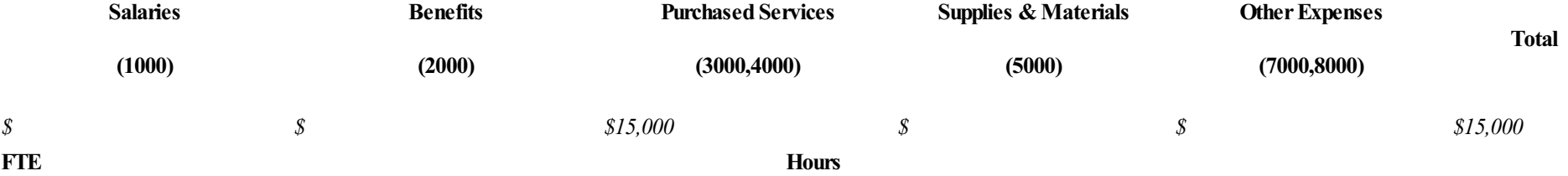

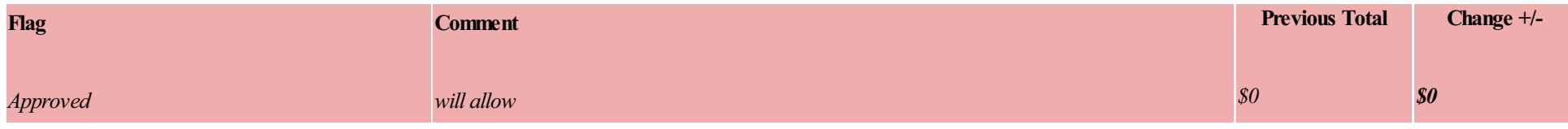

#### **Instructions:**

- To add a Budget Item complete all fields on the page (fields will vary based on Program requirements)
- Once all budget item fields have been completed, click **Save** 
	- Iferrorsexist,an error message will be displayed
- To add another Budget Item,click **Add** in the upper right-hand corner ofthe Budget Itemscreen
	- Repeat this process untilall budget itemsareadded
- To update an existing Budget Item, navigate to the budget item through the Budget Items pop-out menu (on the side navigation menu), select Budget Item, update as appropriate, and click Save
- To delete a Budget Item, navigate to the appropriate budget item and click **Delete** in the upper right-hand corner of the Budget Item screen

# **Funding Source**

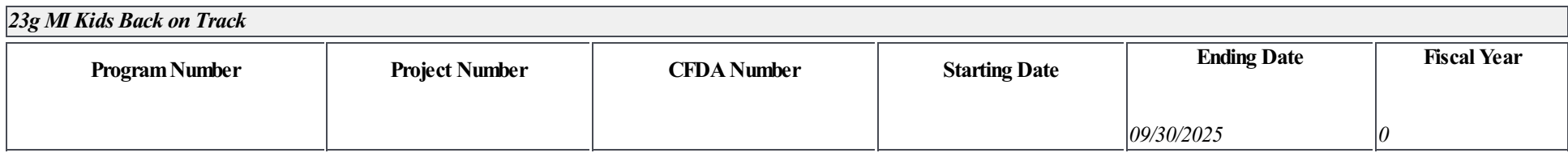

\*Select the appropriate Function Code for this budget item:

# *113: High School - Learning*

# \*Select the PriorityArea with Strategy

#### *Tutoring*

Provide a specific description for this budget item. Do not repeat the Function Code description selected in the drop down menu or the heading(s) of the box(es) used below:

# FY24 Afterschool Tutoring to provide high-impact tutoring to students at risk of falling behind their peers. (2 Staff - Professional Rate (approx. \$55/hr) max 32 Hours

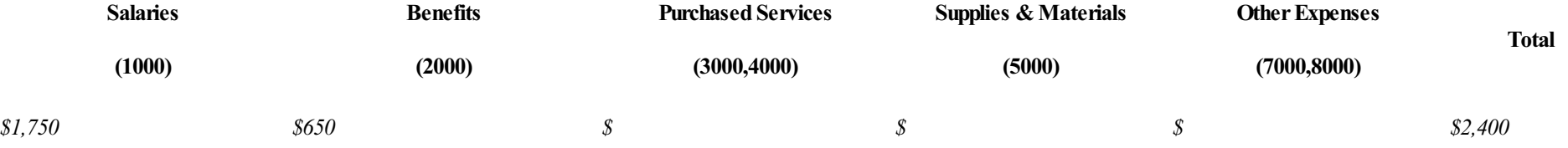

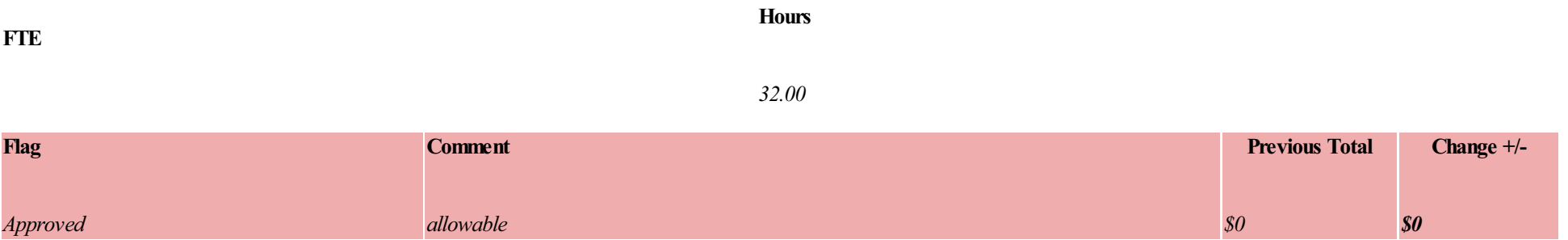

#### **Instructions:**

- To add a Budget Item complete all fields on the page (fields will vary based on Program requirements)
- Once all budget item fields have been completed, click **Save** 
	- Iferrorsexist,an error message will be displayed
- To add another Budget Item,click **Add** in the upper right-hand corner ofthe Budget Itemscreen
	- Repeat this process untilall budget itemsareadded
- To update an existing Budget Item, navigate to the budget item through the Budget Items pop-out menu (on the side navigation menu), select Budget Item, update as appropriate, and click Save
- To delete a Budget Item, navigate to the appropriate budget item and click **Delete** in the upper right-hand corner of the Budget Item screen

# **Funding Source**

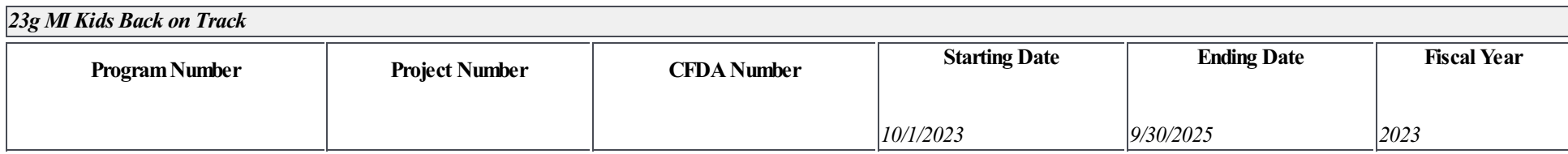

\*Select the appropriate Function Code for this budget item:

# *113: High School - Learning*

#### \*Select the PriorityArea with Strategy

# *Any purposefor which any district previously used funds allocated under section 98c*

Provide a specific description for this budget item. Do not repeat the Function Code description selected in the drop down menu or the heading(s) of the box(es) used below:

# FY24 HS Summer School - (Stipend 1 Teacher) Students that lack grade level skills to gain credit to be on track for graduation.

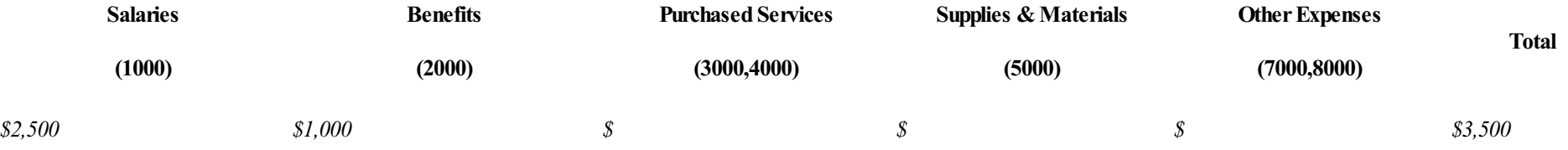

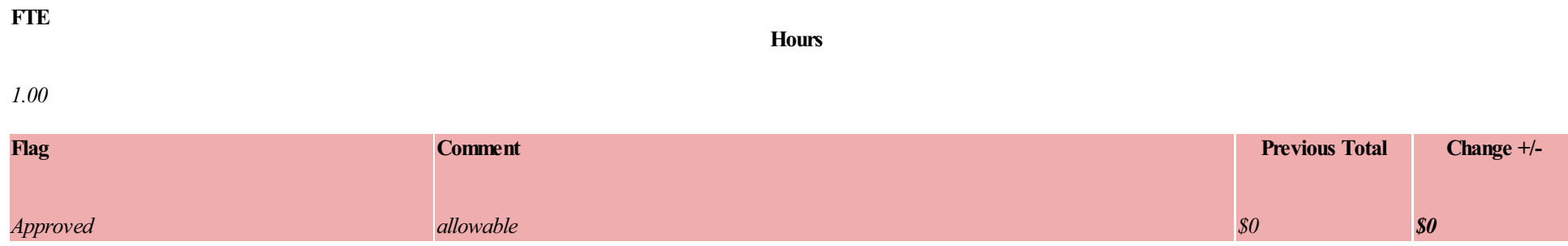

#### **Instructions:**

- To add a Budget Item complete all fields on the page (fields will vary based on Program requirements)
- Once all budget item fields have been completed, click **Save** 
	- Iferrorsexist,an error message will be displayed
- To add another Budget Item,click **Add** in the upper right-hand corner ofthe Budget Itemscreen
	- Repeat this process untilall budget itemsareadded
- To update an existing Budget Item, navigate to the budget item through the Budget Items pop-out menu (on the side navigation menu), select Budget Item, update as appropriate, and click Save
- To delete a Budget Item, navigate to the appropriate budget item and click **Delete** in the upper right-hand corner of the Budget Item screen

# **Funding Source**

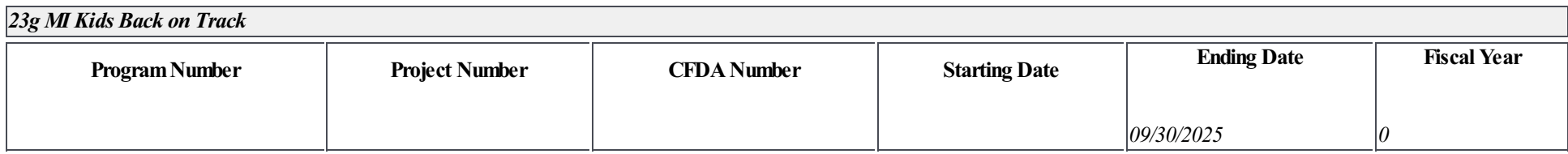

\*Select the appropriate Function Code for this budget item:

# *113: High School - Learning*

#### \*Select the PriorityArea with Strategy

# *Any purposefor which any district previously used funds allocated under section 98c*

Provide a specific description for this budget item. Do not repeat the Function Code description selected in the drop down menu or the heading(s) of the box(es) used below:

# FY25 HS Summer School - (Stipend 1 Teacher) Students that lack grade level skills to gain credit to be on track for graduation.

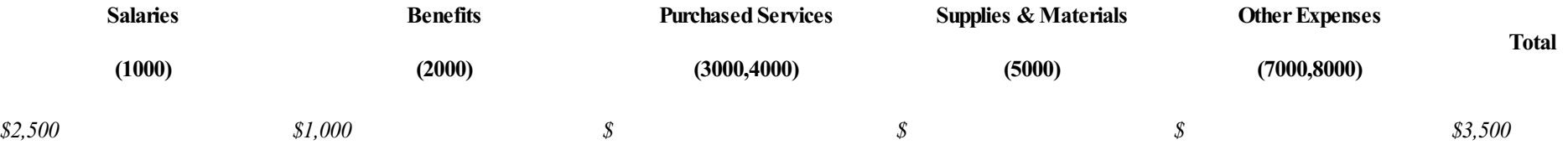

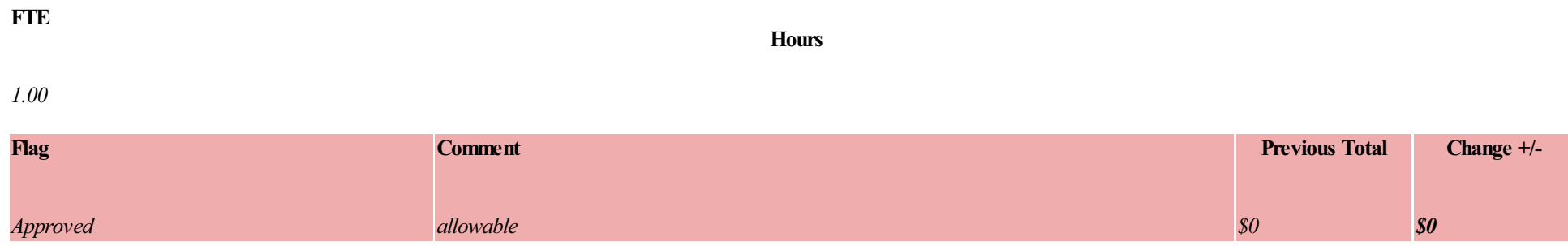

#### **Instructions:**

- To add a Budget Item complete all fields on the page (fields will vary based on Program requirements)
- Once all budget item fields have been completed, click **Save** 
	- Iferrorsexist,an error message will be displayed
- To add another Budget Item,click **Add** in the upper right-hand corner ofthe Budget Itemscreen
	- Repeat this process untilall budget itemsareadded
- To update an existing Budget Item, navigate to the budget item through the Budget Items pop-out menu (on the side navigation menu), select Budget Item, update as appropriate, and click Save
- To delete a Budget Item, navigate to the appropriate budget item and click **Delete** in the upper right-hand corner of the Budget Item screen

# **Funding Source**

![](_page_28_Picture_533.jpeg)

\*Select the appropriate Function Code for this budget item:

# *113: High School - Learning*

#### \*Select the PriorityArea with Strategy

#### *Tutoring*

Provide a specific description for this budget item. Do not repeat the Function Code description selected in the drop down menu or the heading(s) of the box(es) used below:

# FY25 Afterschool Tutoring to provide high-impact tutoring to students at risk of falling behind their peers. (2 Staff - Professional Rate (approx. \$55/hr) max 55 Hours

![](_page_28_Picture_534.jpeg)

![](_page_29_Picture_54.jpeg)

#### **Instructions:**

- To add a Budget Item complete all fields on the page (fields will vary based on Program requirements)
- Once all budget item fields have been completed, click **Save** 
	- Iferrorsexist,an error message will be displayed
- To add another Budget Item,click **Add** in the upper right-hand corner ofthe Budget Itemscreen
	- Repeat this process untilall budget itemsareadded
- To update an existing Budget Item, navigate to the budget item through the Budget Item pop-out menu (on the side navigation menu), select Budget Item, update as appropriate, and click Save
- To delete a Budget Item, navigate to the appropriate budget item and click **Delete** in the upper right-hand corner of the Budget Item screen

# **Funding Source**

![](_page_30_Picture_536.jpeg)

\*Select the appropriate Function Code for this budget item:

# *226: Supervision and Direction of Instructional Staf*

\*Select the PriorityArea with Strategy

# *Othercosts incurred as a result of the provision of services for the program*

Provide a specific description for this budget item. Do not repeat the Function Code description selected in the drop down menu or the heading(s) of the box(es) used below:

# *Director of Curriculum, Instruction, and Assessments to overseestudent data collection, reporting, and strategyimplementation.*

![](_page_30_Picture_537.jpeg)

![](_page_31_Picture_54.jpeg)

#### **Instructions:**

- To add a Budget Item complete all fields on the page (fields will vary based on Program requirements)
- Once all budget item fields have been completed, click **Save** 
	- Iferrorsexist,an error message will be displayed
- To add another Budget Item,click **Add** in the upper right-hand corner ofthe Budget Itemscreen
	- Repeat this process untilall budget itemsareadded
- To update an existing Budget Item, navigate to the budget item through the Budget Items pop-out menu (on the side navigation menu), select Budget Item, update as appropriate, and click Save
- To delete a Budget Item, navigate to the appropriate budget item and click **Delete** in the upper right-hand corner of the Budget Item screen

# **Funding Source**

![](_page_32_Picture_522.jpeg)

\*Select the appropriate Function Code for this budget item:

#### *249: Other School Administration*

\*Select the PriorityArea with Strategy

#### *Othercosts incurred as a result of the provision of services for the program*

Provide a specific description for this budget item. Do not repeat the Function Code description selected in the drop down menu or the heading(s) of the box(es) used below:

# *Grant Coordinator to oversee 23g grant funding and reporting.*

![](_page_32_Picture_523.jpeg)

![](_page_33_Picture_54.jpeg)